# **Arlington County Parks and Recreation – How to Register Online**

- 1. Using your internet browser, go t[o https://registration.arlingtonva.us](https://registration.arlingtonva.us/)
- 2. Enter your **User ID** and **Password** and click the **Login** button to login.
- *3.* There are several ways to search for and register for a class.

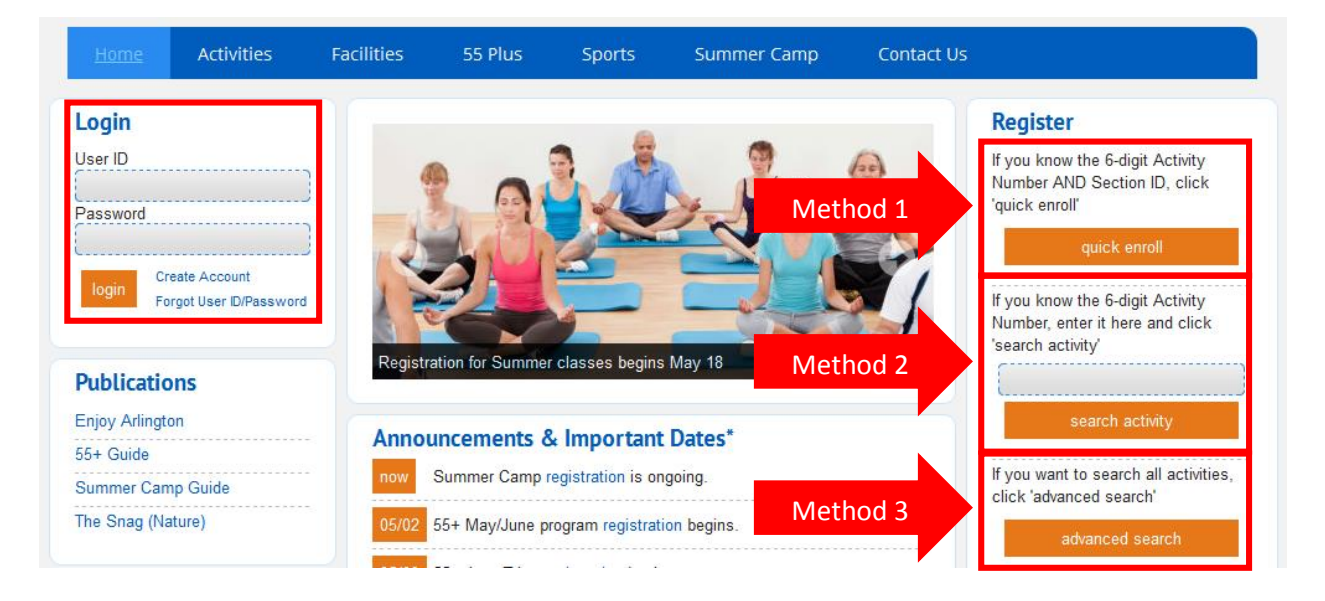

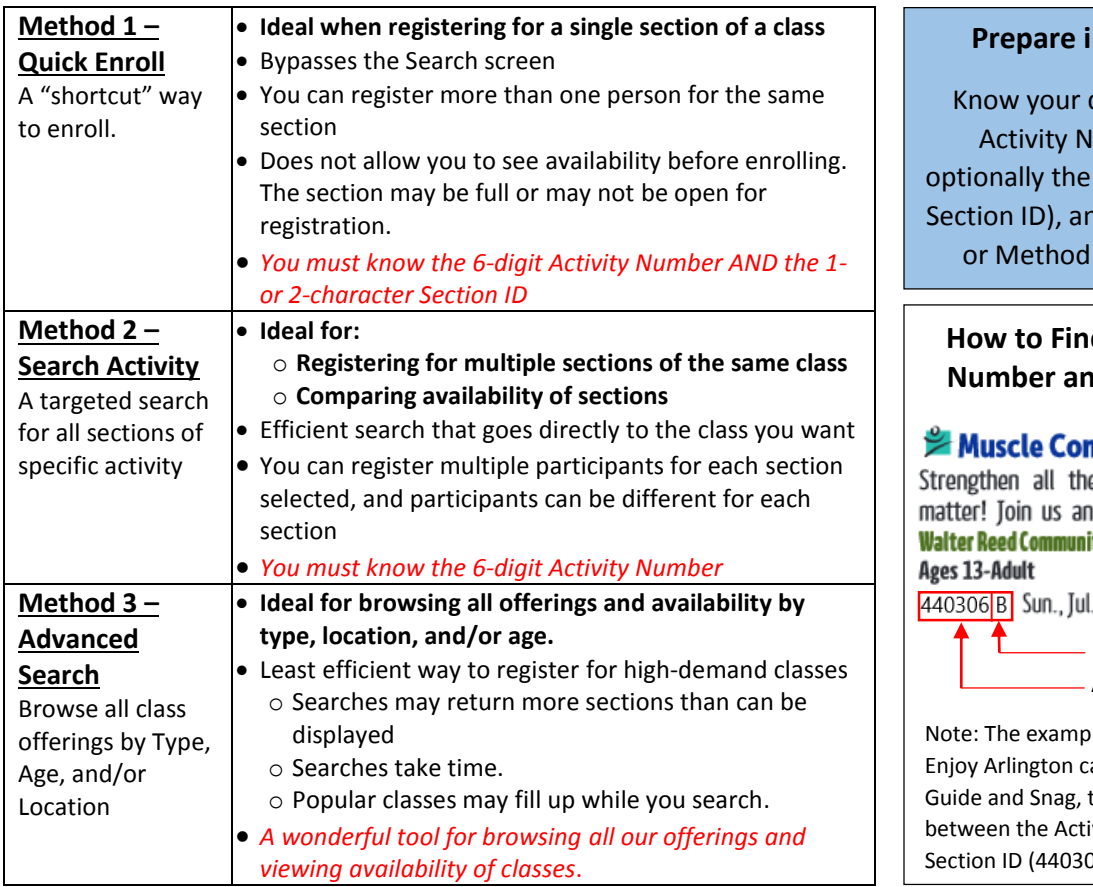

# **n Advance!**

desired 6-digit umber (and 1 or 2 character d use Method 1 2 to register.

### **d** an Activity **Number 3**

## **nditioning**

e little muscles that d love how you feel! i**ty Center.** Inst: MacLear \$100 8 Sessions 10, 6:55- 7:55pm

> Section ID Activity Number

le above is from the atalog. In the 55+ there is a hyphen in vity Number and  $06-B$ ).

#### **Method 1 – Quick Enroll**

If you use Quick Enroll, you will be prompted with the following screen:

#### **Activity Enrollment** Activity # (6 digits): \* 123456 **1** Section ID (1 or 2 characters):  $\mathsf{A}$ \***2 Add To Cart**

- 1. Enter both the Activity Number and Section ID.
- 2. Click "Add To Cart"
- 3. Proceed to **Select Participants and Continue Shopping or Check Out** instructions on next page

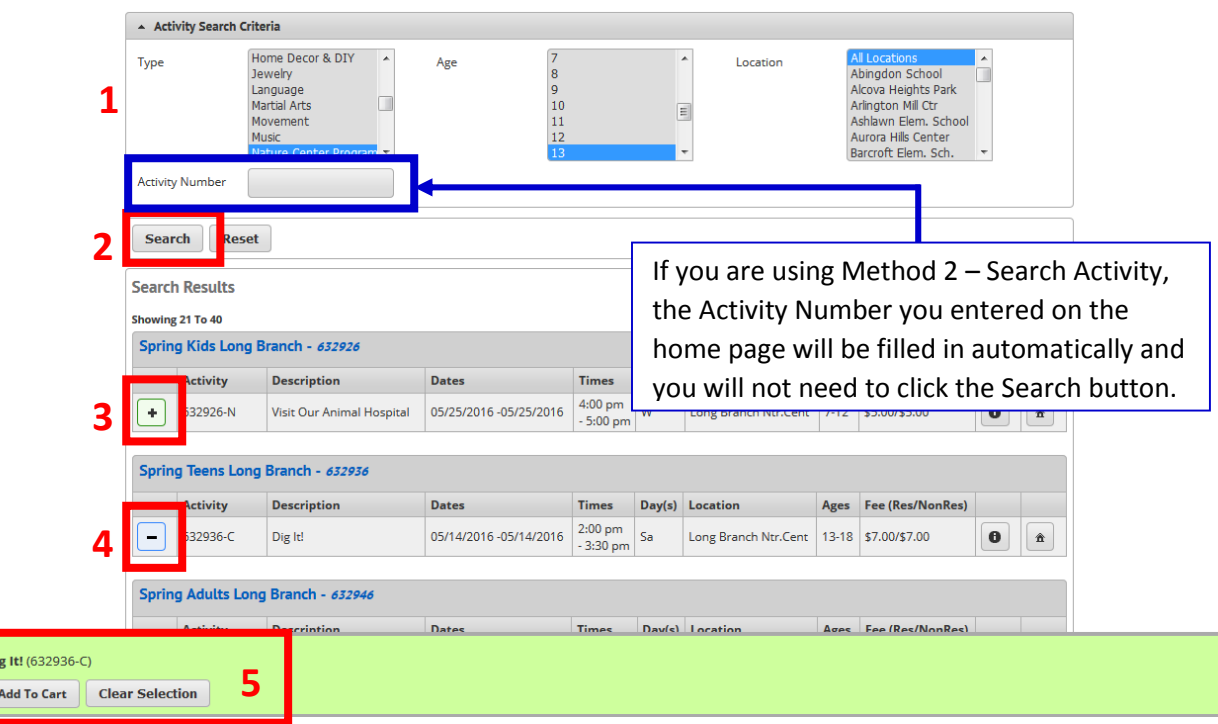

**Method 2 – Search Activity** *and* **Method 3 – Advanced Search**

- 1. Narrow the list of classes shown by selecting **Type**, **Age**, and/or **Location**. (Tip: You can multi-select by holding down the Ctrl key while you click.)
- 2. Click **Search**. A maximum of 100 classes will be displayed. Repeat Steps 1 and 2 as necessary to locate the class you are interested in.
- 3. To select a class, click the **Green Plus** icon next to the class. You may select more than one class. All classes you have selected will appear at the bottom of your screen in the green bar. You may also select classes for more than one household member at a time. You will specify who is attending which class(es) on the next screen.
- 4. To remove a class you have selected, click the **Blue Minus** icon next to the class. To remove ALL selected classes, click the **Clear Selection** button in the green bar at the bottom of the screen.
- 5. When you have finished selecting classes, click the **Add to Cart** button.

#### **Select Participants and Continue Shopping or Check Out**

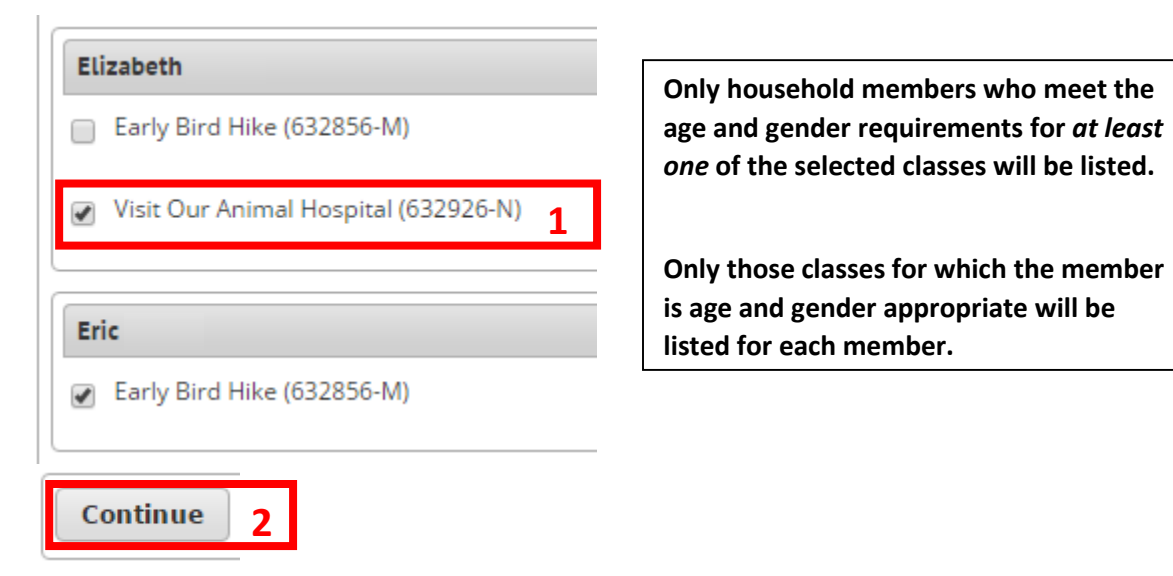

- 1. Select the class(es) in which you would like to enroll each household member.
- 2. Click "Continue". If applicable, you will be required to sign a Hold Harmless agreement for each participant you have selected. Successful registrations (enrollments or waitlists) will be added to your shopping cart.

# *NOTE: If you are waitlisted for a class, you MUST go through the Checkout process to secure your position on the waitlist!*

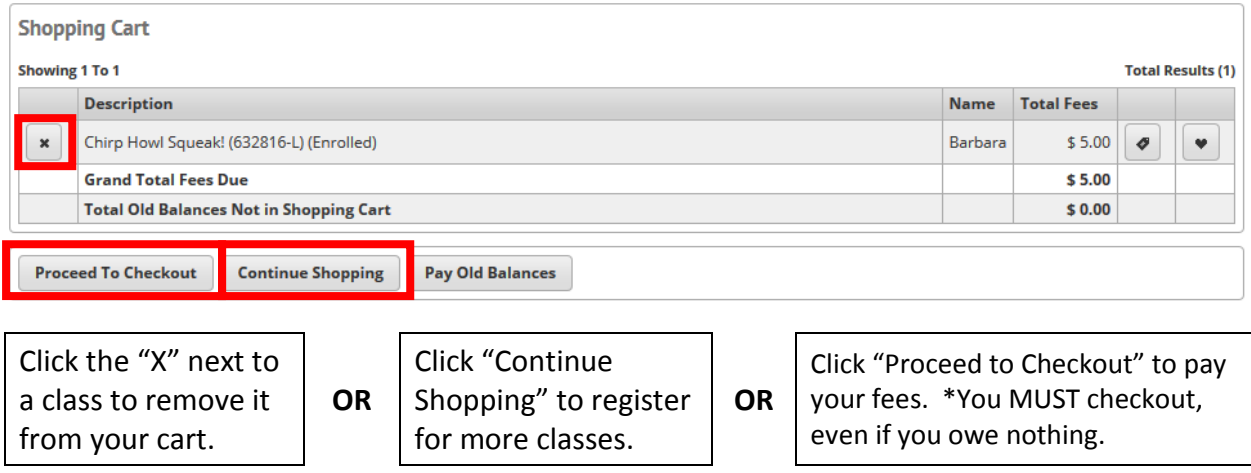